## **Tutoriel Zoom « Participer à une réunion » Entretiens de La Prépa des INP Clermont-Ferrand Notice pour les candidats**

Pour votre entretien en visioconférence avec les sites de Clermont-Ferrand, vous avez reçu une convocation et un lien vers la réunion par mail.

1. **Vous pouvez déjà télécharger l'application** sur votre téléphone ou/et votre ordinateur ou attendre la première réunion pour le faire.

2. **Installer ZOOM** avec le lien : [https://us02web.zoom.us/download#client\\_4meeting](https://us02web.zoom.us/download#client_4meeting) Puis cliquer sur télécharger :

Client Zoom pour les réunions

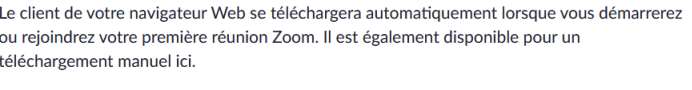

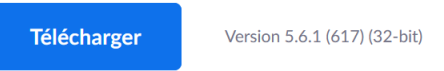

## Se connecter : **Créer un compte** (inscrivez-vous gratuitement) puis connectez-vous : **Connexion**

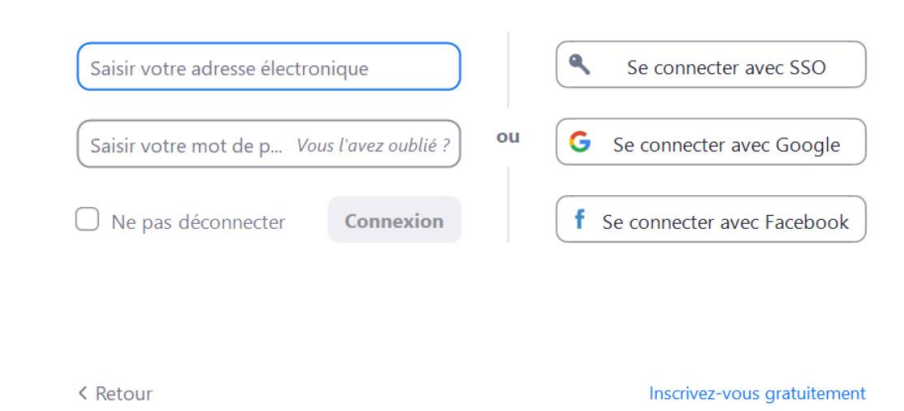

## **3. Modalités d'accès à la réunion pour votre entretien avec le jury :**

Cliquez sur le lien reçu par mail du type :

<https://us02web.zoom.us/j/3747927296?pwd=V0l2WGhmTm5LR3d2RlRUVmp1VmdRUT09>

Ou en rentrant les informations suivantes :

ID de réunion : 374 792 7296 Code secret : PrepaINPCF

Une page Web s'ouvre.

- Cliquer sur "Ouvrir Zoom" (si le message apparaît)
- Cliquer sur "Rejoindre avec une vidéo" (si le message apparaît)
- La salle d'attente est activée donc attendez que le jury vous fasse rentrer dans la réunion (attente jusqu'à 30 minutes possible).
- Cliquer sur "Rejoindre l'audio par ordinateur" (si le message apparaît)

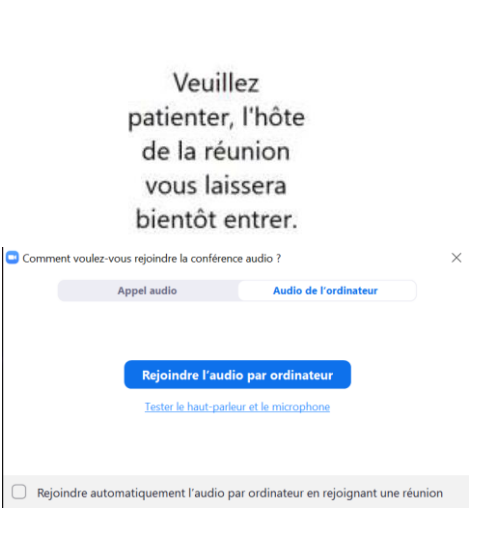

 $\Box$ 

C Zoom Réunion

## **4. Consignes pour l'entretien**

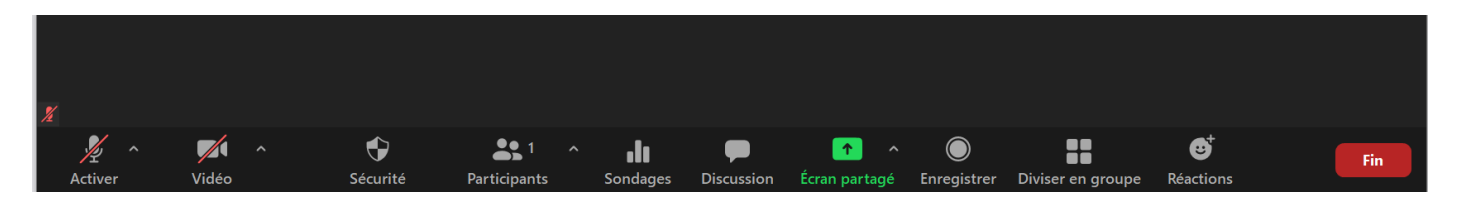

En bas se situe un bandeau noir avec quelques paramètres qui peuvent servir :

- Activer son micro (si ce n'est pas fait)
- Démarrer vidéo (si ce n'est pas fait)

- Cliquer sur "Discussion" (pour chat) et **noter dans la discussion votre nom, prénom et numéro de Parcoursup**.

Tutoriels vidéoCréation de compte / Connexion / Accès réunion : <https://www.youtube.com/watch?v=2OqRrstBiO4>